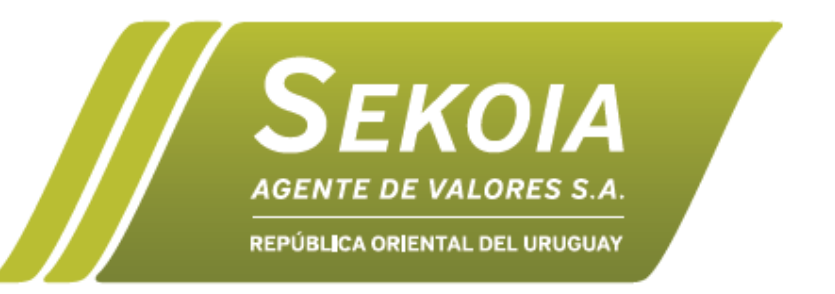

### **Sekoia Agente de Valores S.A.**

Edificio Biotec Of. 018, Zonamerica - Ruta 8 km 17.500 - Montevideo, Uruguay www.sekoia.com.uy - info@sekoia.com.uy

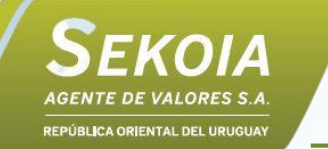

**El presente instructivo le indicará los pasos a seguir para crear su usuario y navegar en la plataforma de Consultas Online de Sekoia Agente de Valores S.A. Consultas Online le permitirá acceder al estado de todas sus cuentas comitentes, observar la custodia actualizada de títulos y monedas y visualizar todos los**

**movimientos realizados.**

- **Para cuentas de Personas Físicas, solo los titulares podrán tener acceso.**
- **Para cuentas de Personas Jurídicas, solo los apoderados podrán tener acceso.**
- **En caso que una misma persona posea más una cuenta comitente en Sekoia Agente de Valores S.A., solo tendrá que realizar el proceso de creación de usuario una sola vez ya que podrá ver todas sus cuentas asociadas con el mismo usuario.**

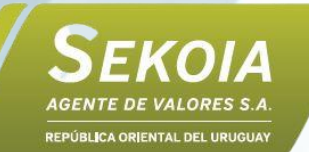

### Web Sekoia Agente de Valores S.A.

**Para iniciar el proceso de creación de usuario diríjase a nuestra web sekoia.com.uy y desde la barra del menú haga click en "Consultas Online".**

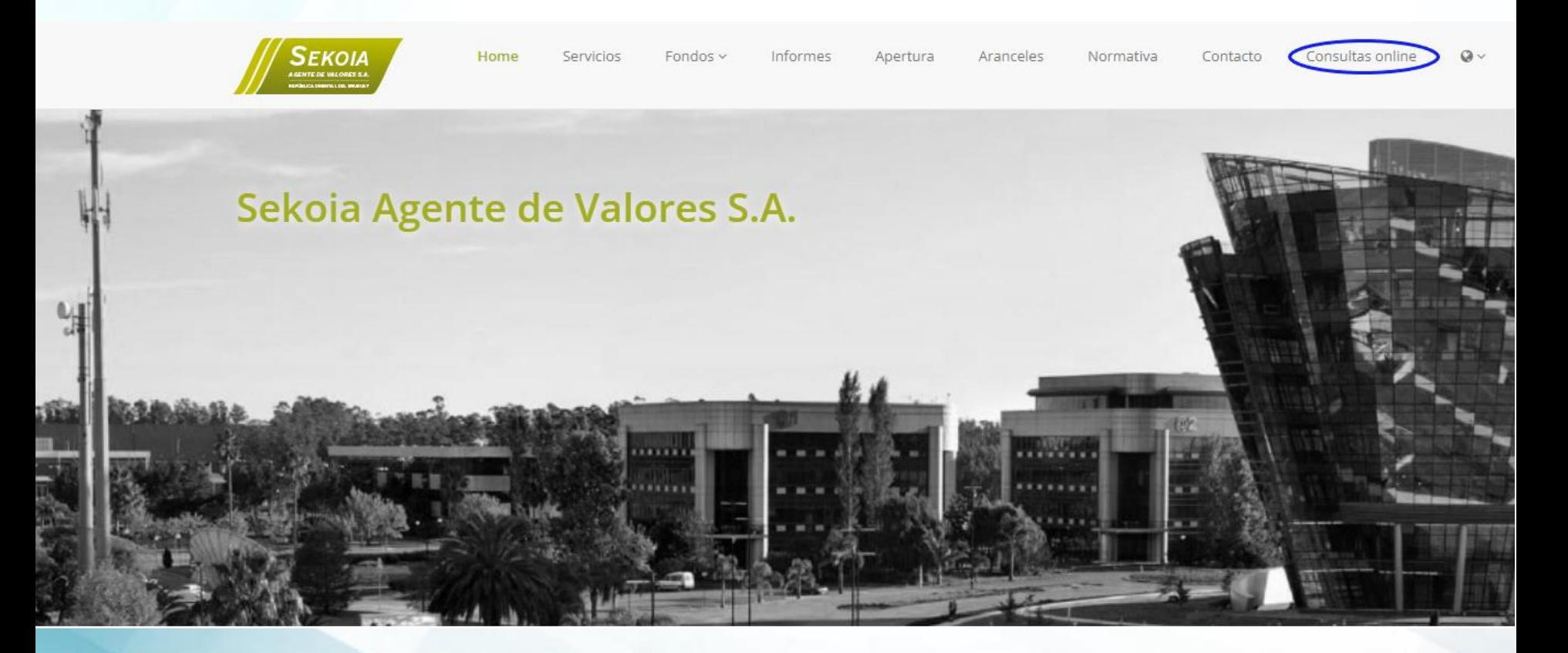

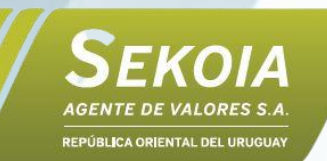

### Solicitud de Usuario

**Una vez ingresado a Consultas Online, haga click en "¿No tienes usuario? Genérelo aquí."**

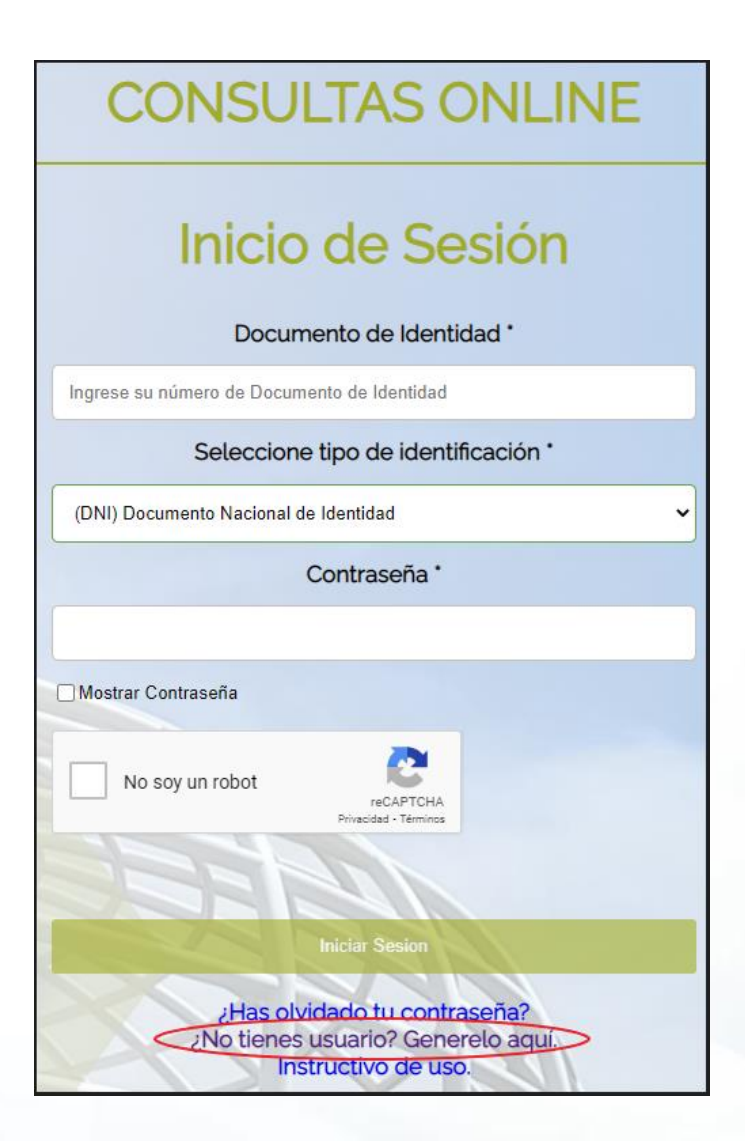

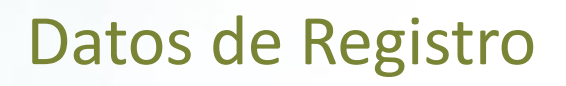

**Coloque los datos de registro pertenecientes a alguna de sus cuentas comitentes abiertas en Sekoia Agente de Valores S.A.**

• **Ingresar DNI utilizado para el registro de cuenta comitente Sekoia Agente de Valores S.A.**

**KOIA** 

**FPÚBLICA ORIENTAL DEL URUGUAY** 

- **Indicar número de cuenta comitente.**
- **Precisar correo electrónico asociado a la cuenta comitente.**

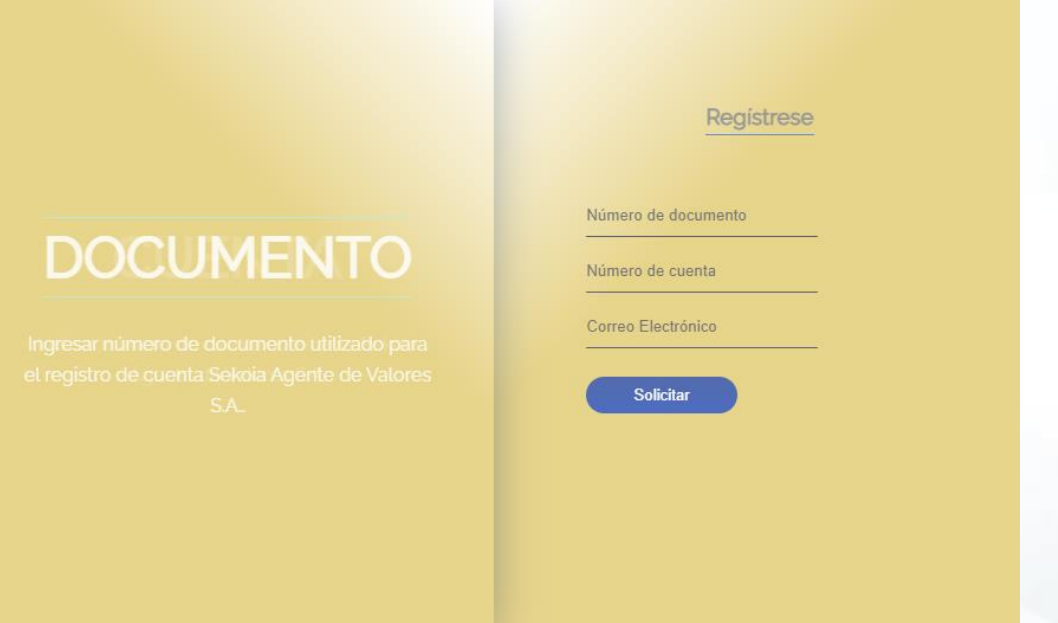

**Una vez completados los datos haga click en "Solicitar". Si los datos son válidos recibirá por correo electrónico un mail de verificación.**

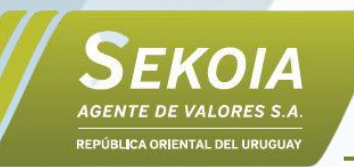

## Mail de Verificación

**Recibirá un correo con los datos registrados de su cuenta.**

• **Para avanzar en el proceso de registración y crear una nueva contraseña haga click en "Activar Cuenta"**

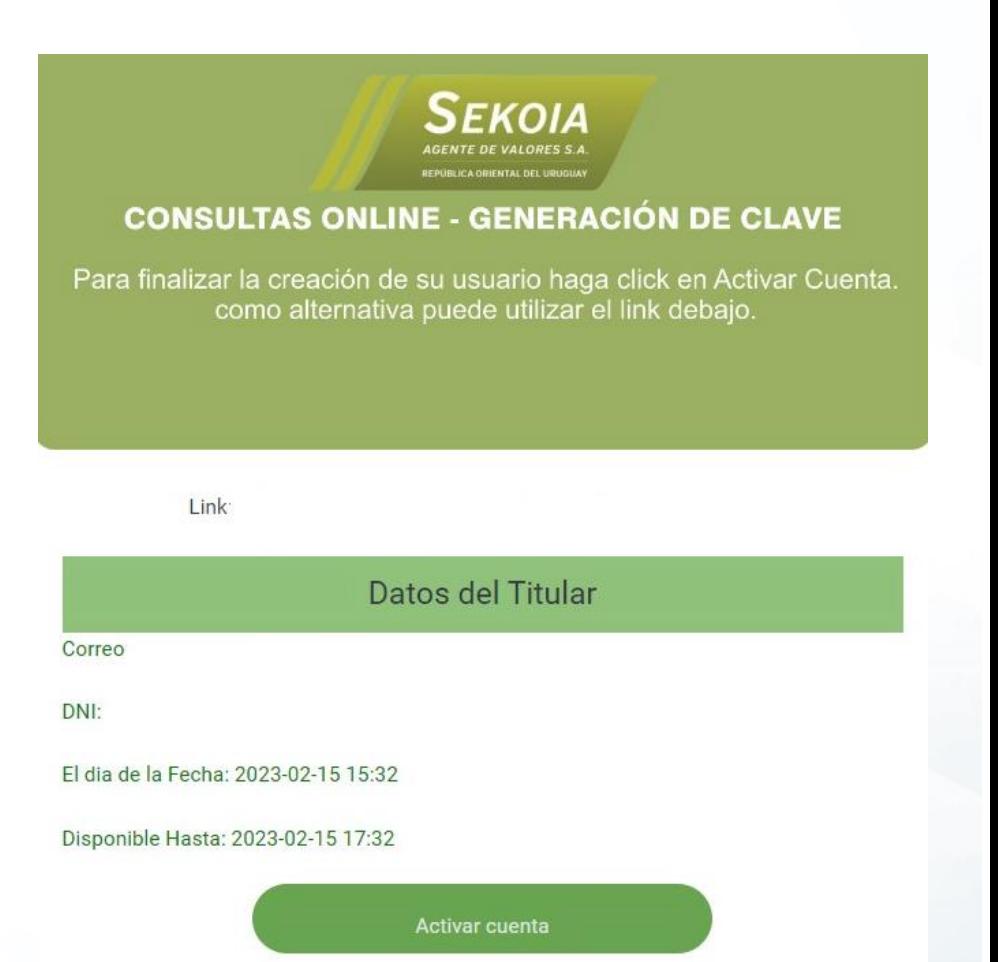

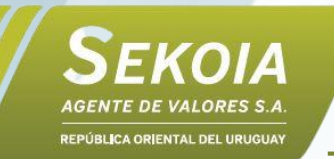

## Creación de Contraseña

### **Coloque la contraseña que utilizará para su usuario de Consultas Online.**

- **La contraseña debe contener como mínimo 8 caracteres.**
- **Opcionalmente el sistema le puede sugerir una clave en forma aleatoria.**

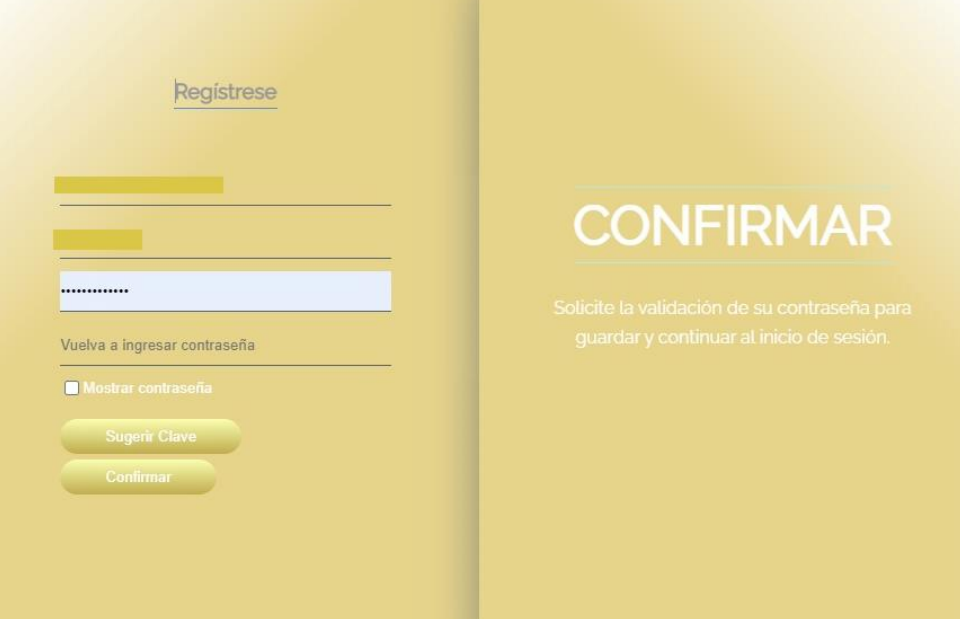

**Una vez completados los datos haga click en "Confirmar". Si la contraseña es válida recibirá por correo electrónico con sus nuevos datos de registro.**

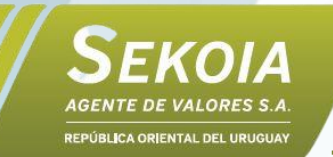

# Mail de Confirmación de Contraseña

### **Nuevo correo de confirmación con los datos registrados de su cuenta y contraseña.**

• **Para iniciar sesión haga click en "Iniciar sesión"**

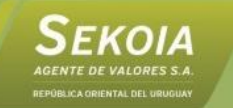

#### **CONSULTAS ONLINE - GENERACIÓN DE CLAVE**

Contraseña confimada. Haga Click en Inciar Sesión para ingresar a Consultas Online. como alternativa puede utilizar el link debajo.

Link: https://consultasonline.sekoia.com.uy/

Datos del Titular

Correo:

DNI:

El dia de la Fecha: 2023-02-15 15:38

Contraseña generada:

Iniciar sesión

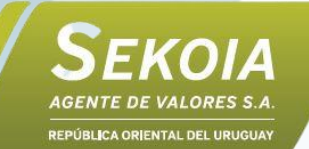

### Inicio de Sesión

**Acceso al sistema Consultas Online: Introduzca DNI, contraseña y complete el captcha indicando "No soy un robot", luego cliquee "Iniciar sesión" En caso de haber olvidado su contraseña haga click en "¿Has olvidado tu [contraseña?](https://cucchiara.com.ar/password-reset/)" y siga el proceso de recuperación.**

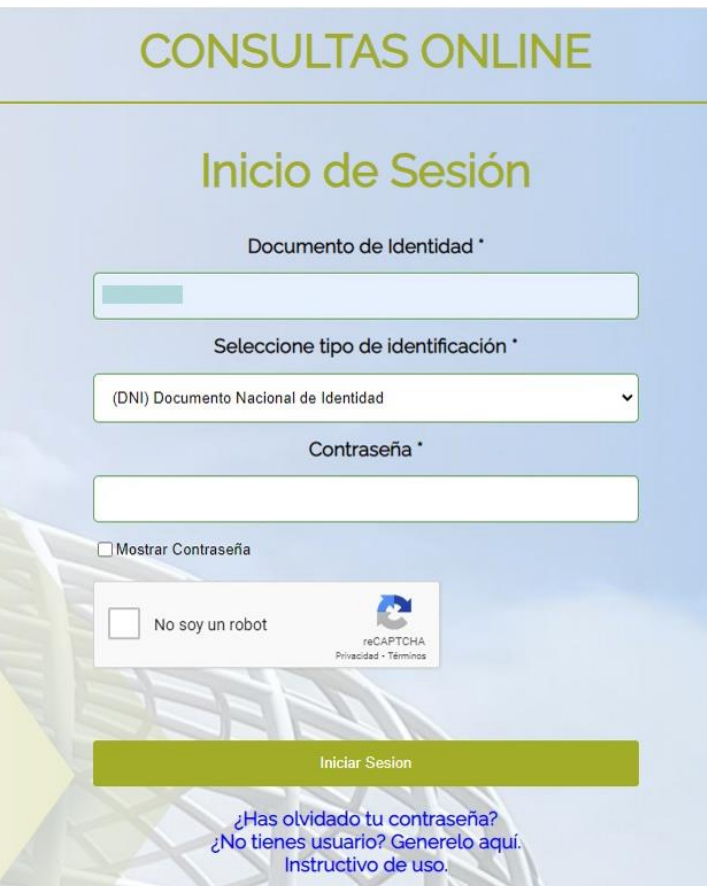

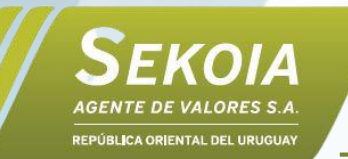

## Selección de Cuenta

**Una vez ingresado al sistema deberá seleccionar su cuenta en el campo "Denominación". Podrá seleccionar todas las cuentas asociadas a su DNI.**

• **En primera instancia observara la pantalla "Estado de Cuenta: Dólares".**

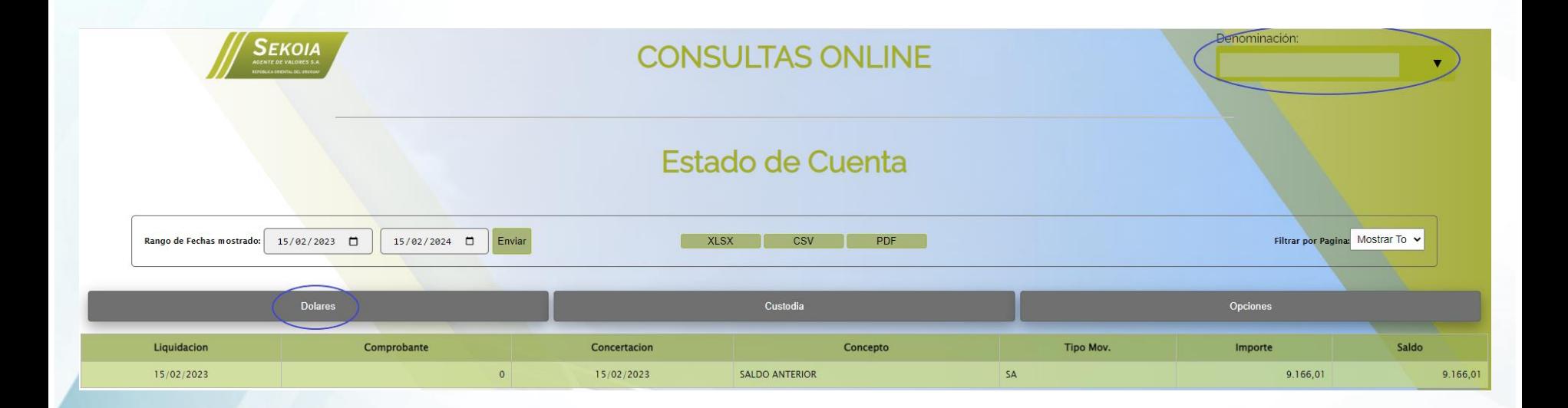

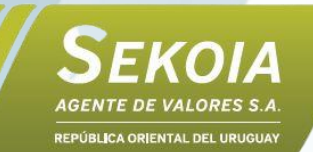

**En "Estado de Cuenta: Dólares" se indica el saldo en dólares de su cuenta comitente con el detalle de cada uno de los movimientos realizados; sean compras, ventas, cobros, transferencias, entre otros.**

**Seleccione fechas deseadas en "Rango de Fechas mostrado" y luego haga clic en "Enviar" para ver movimientos históricos en dólares según fecha de liquidación.**

**Asimismo, puede descargar la información en formato Excel o PDF haciendo clic en los botones "XLSX", "CSV" y "PDF"**

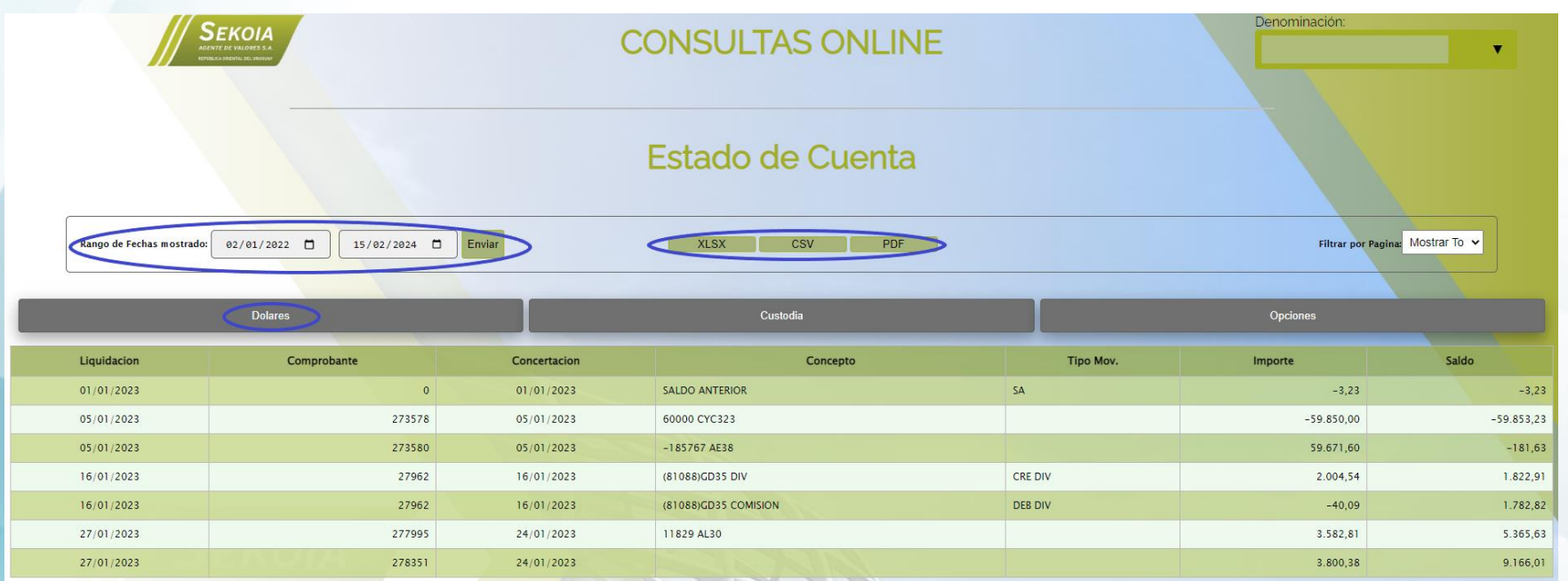

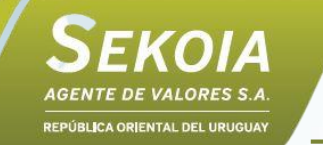

### Estado de Cuenta: Dólares

### **Descripción de campos**

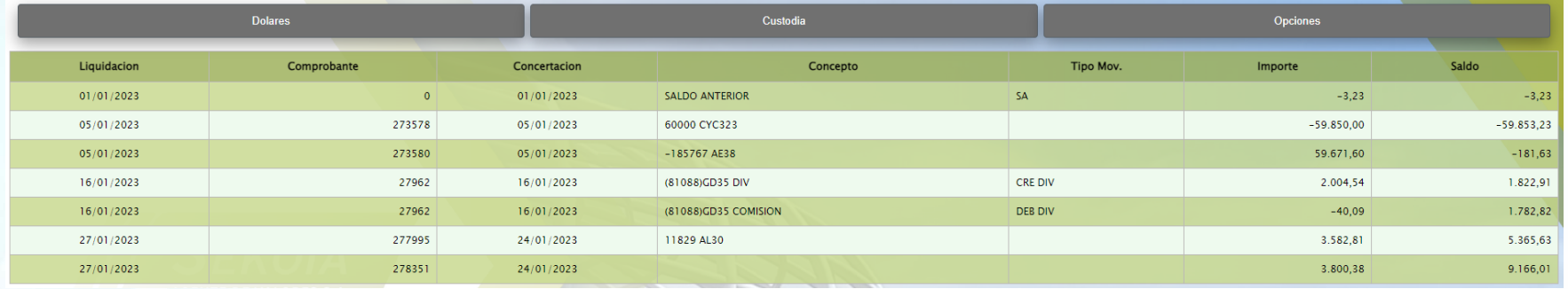

- **Liquidación: Fecha en la cual la operación fue efectivamente pagada/cobrada.**
- **Comprobante: Número de comprobante generado por la transacción.**
- **Concertación: Fecha en la cual la operación fue pactada.**
- **Concepto: Descripción del movimiento (con cantidades y títulos según corresponda).**
- **Tipo de Movimiento: Compras, ventas, colocaciones, transferencias, retiros, rescates y suscripciones de fondos, entre otras.**
- **Importe: Monto de la operación en dólares.**
- **Saldo: Saldo en dólares de cuenta al momento de efectuarse el movimiento.**

### Estado de Cuenta: Dólares

### **Descargas en Excel y PDF**

 $\mathbf{H}$  by  $\phi$  is

**SEKOIA** AGENTE DE VALORES S.A. REPÚBLICA ORIENTAL DEL URUGUAY

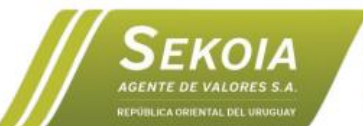

Sekoja S.A. Ruta 8 - KM 17500 - Zonamerica - Edificio Biotec - Of 018 Montevideo, Uruguay

Resumen de Cuenta:

#### Movimientos

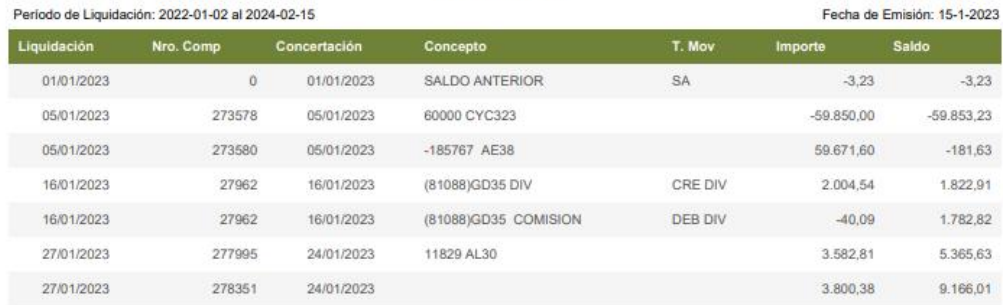

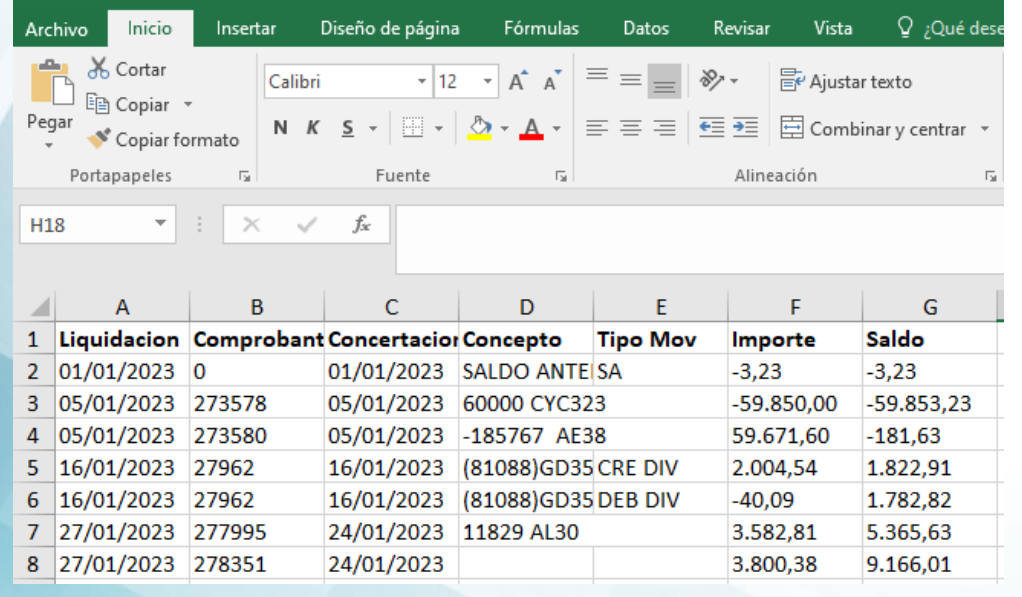

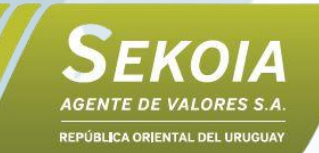

**Seleccione "Custodia" para observar su tenencia en títulos, fondos y otras monedas. Los precios de cierre pueden llegar a estar expresados con un día de retraso.**

**Al igual que el menú anterior, puede modificar las fechas para observar su posición en custodia actual o histórica y descargar la información en formato Excel o PDF.**

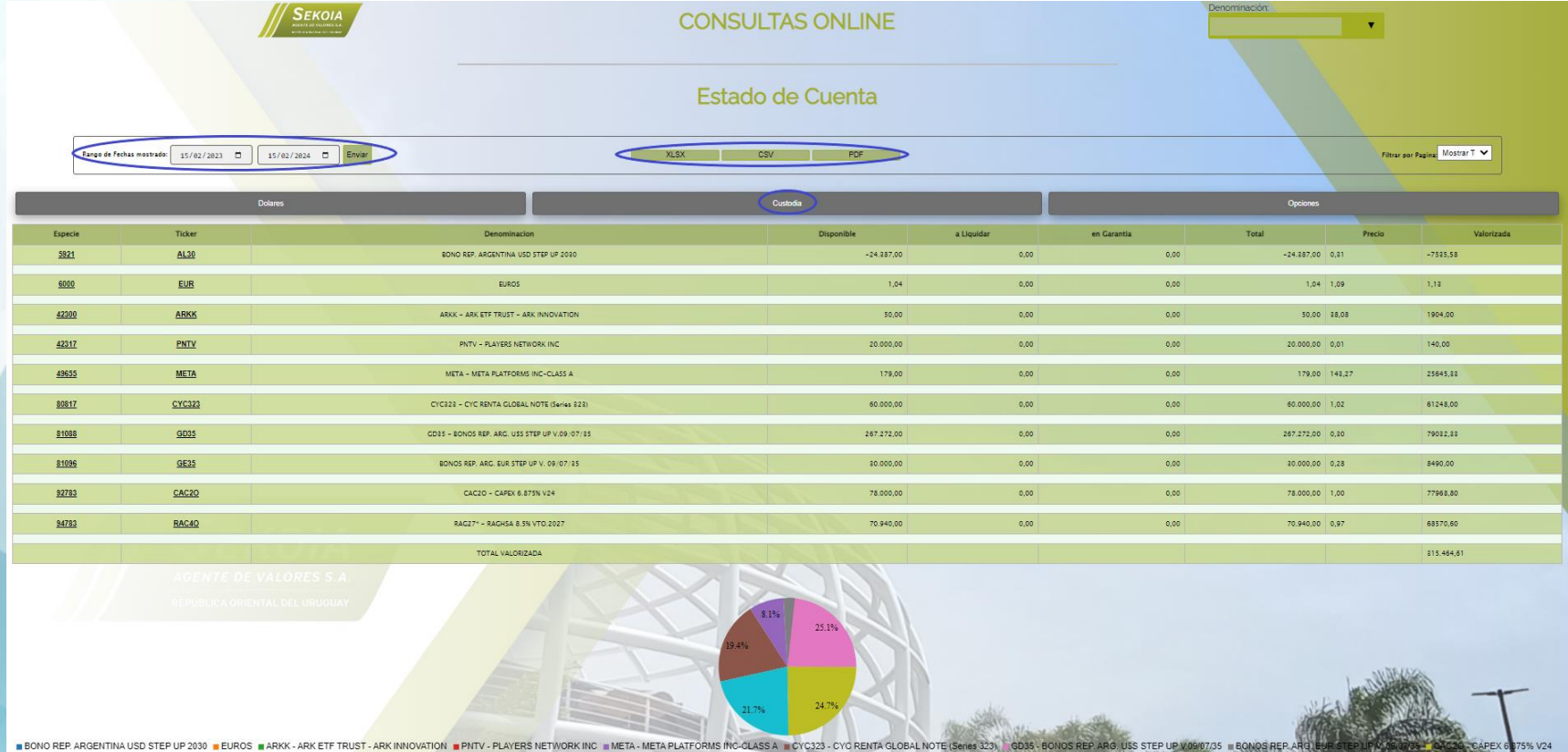

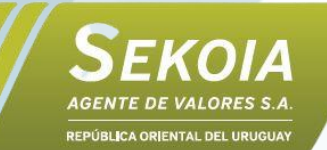

**Puede obtener un detalle de los últimos movimientos de cada activo, observando entrada y salida de títulos y otras monedas en custodia sea por ventas, compras, garantías u otros conceptos.**

**Haga click sobre la columna "Especie" o la columna "Ticker" para expandir detalles.**

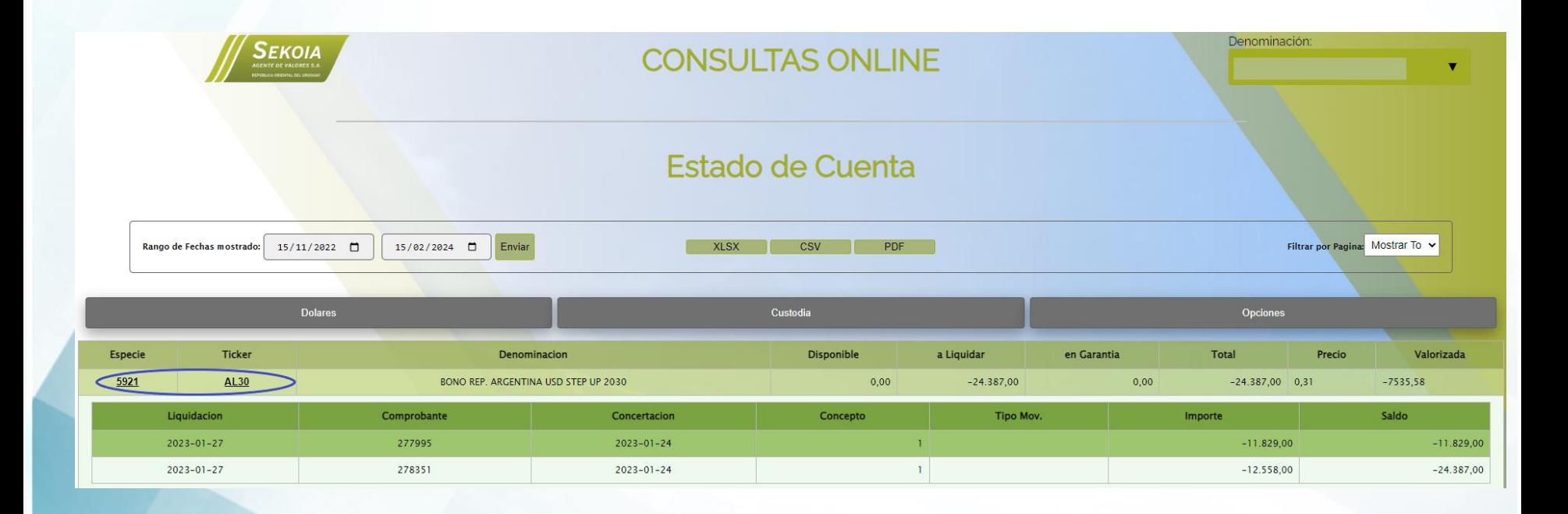

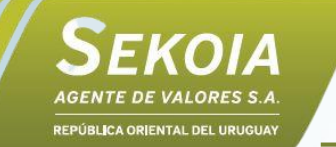

### Estado de Cuenta: Custodia

#### **Descripción de campos**

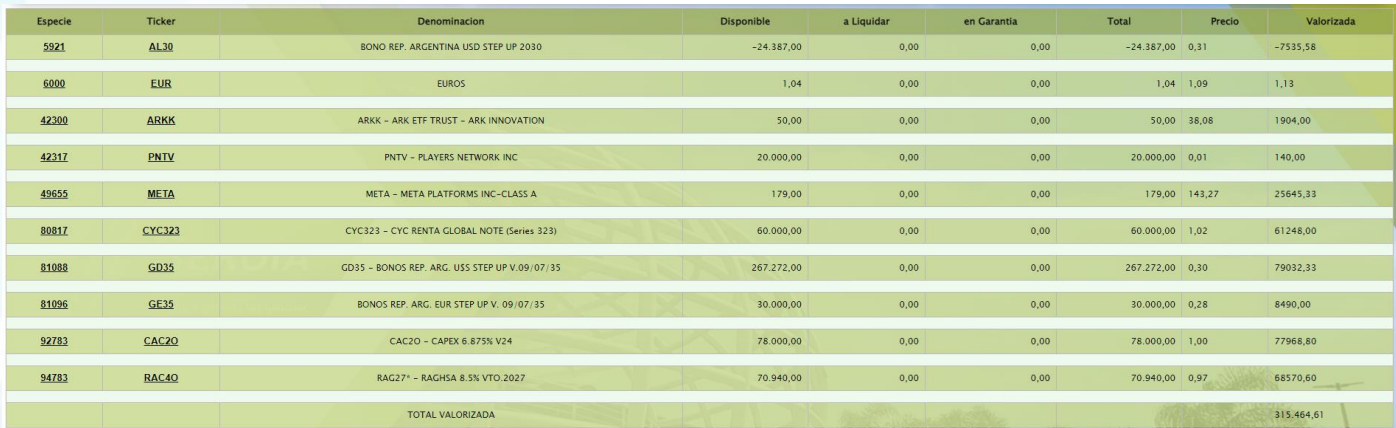

- **Especie: Código numérico correspondiente al título.**
- **Ticker: Identificación de mercado del título.**
- **Denominación: Descripción del título.**
- **Disponible: Cantidades disponibles para operar.**
- **A liquidar: Cantidades aún no disponibles en proceso de liquidación.**
- **En garantía: Cantidades puestas en garantía.**
- **Total: Total de cantidades en custodia.**
- **Precio: Precio en dólares al último cierre de mercado.**
- **Valorizada: Valor total en dólares de la posición.**

### Estado de Cuenta: Custodia

**Descargas en Excel y PDF**

**SEKOIA** AGENTE DE VALORES S.A. REPÚBLICA ORIENTAL DEL URUGUAY

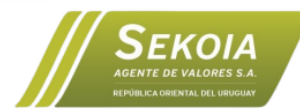

Sekoja S.A. Ruta 8 - KM 17500 - Zonamerica - Edificio Biotec - Of 018 Montevideo, Uruguay

#### Resumen de Cuenta:

#### P. ríodo de Liguidación: 2023-02-15 al 2024-02-15

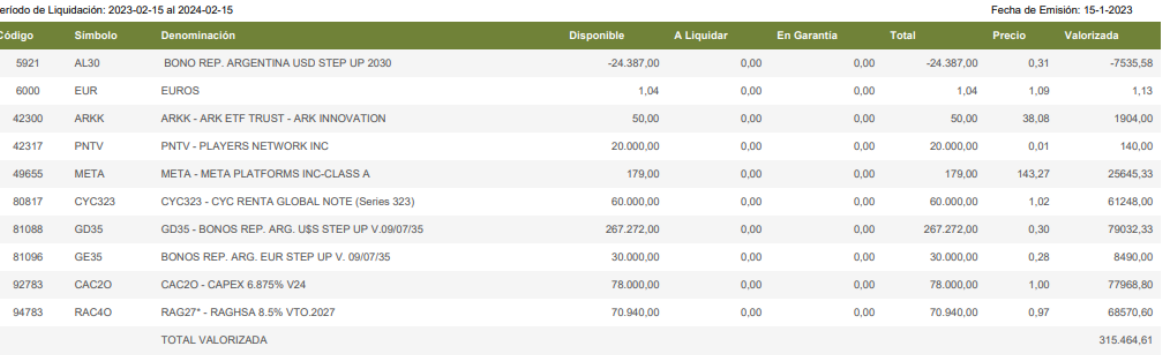

Posición en Custodia

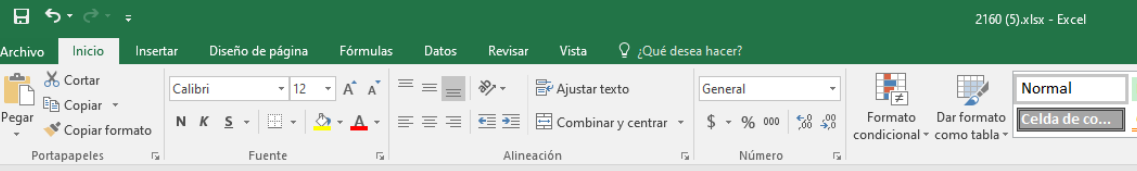

```
\begin{tabular}{ll} $\textbf{x}$ & $\textbf{y}$ & $\textbf{y}$ & $\textbf{y}$ & $\textbf{y}$ \\ \hline $\textbf{x}$ & $\textbf{y}$ & $\textbf{y}$ & $\textbf{y}$ \\ \end{tabular}G19
```
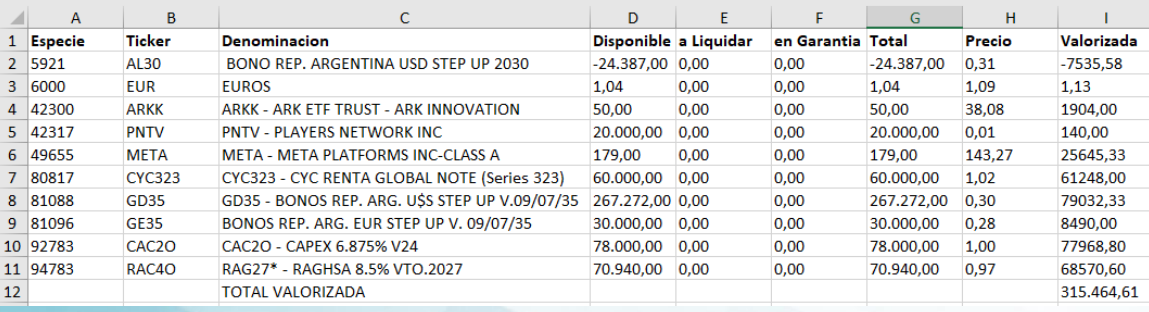

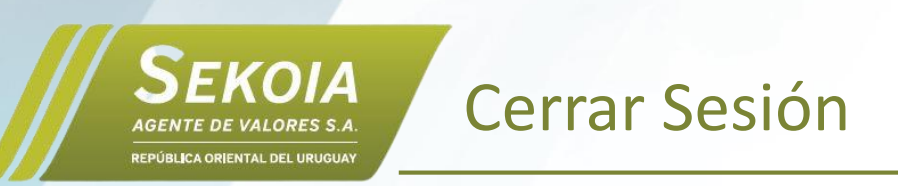

**Para cerrar sesión haga clic en el logo ubicado al extremo superior izquierdo del menú**

**y luego confirme haciendo clic en "Aceptar".**

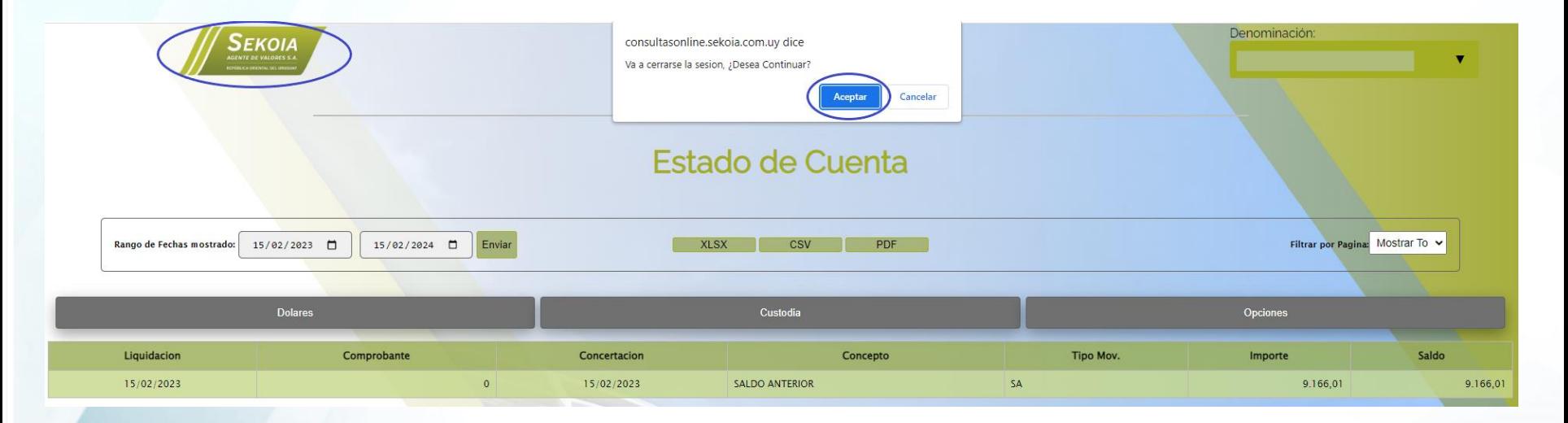

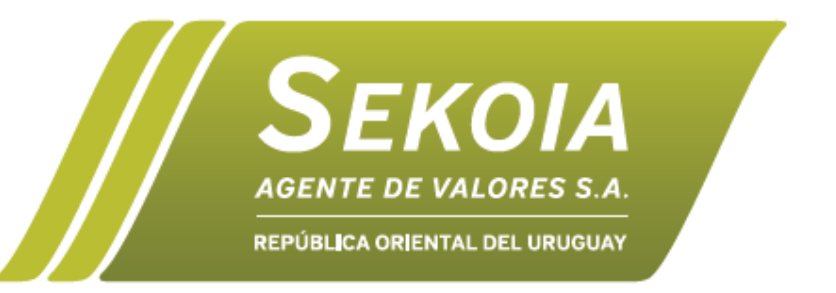

### **¡Muchas Gracias!**

Edificio Biotec Of. 018, Zonamerica - Ruta 8 km 17.500 - Montevideo, Uruguay **www.sekoia.com.uy -** info@sekoia.com.uy